# 华东师大创新创业一站式服务平台 教师课程申报操作手册

目录

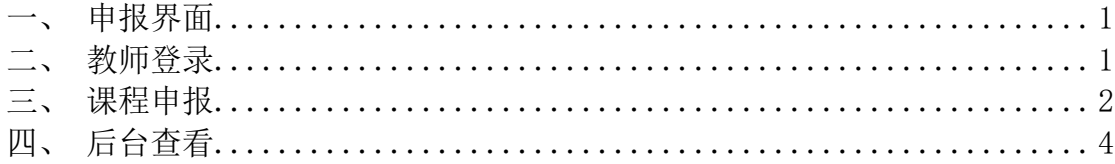

## <span id="page-1-0"></span>**一、申报界面**

教师通过在浏览器中输入链接 https://ecnu-course.youkehulian.com 进入华师大创 业创新教师申报课程系统主界面, 以 Google Chrome 浏览器为例, 如图:

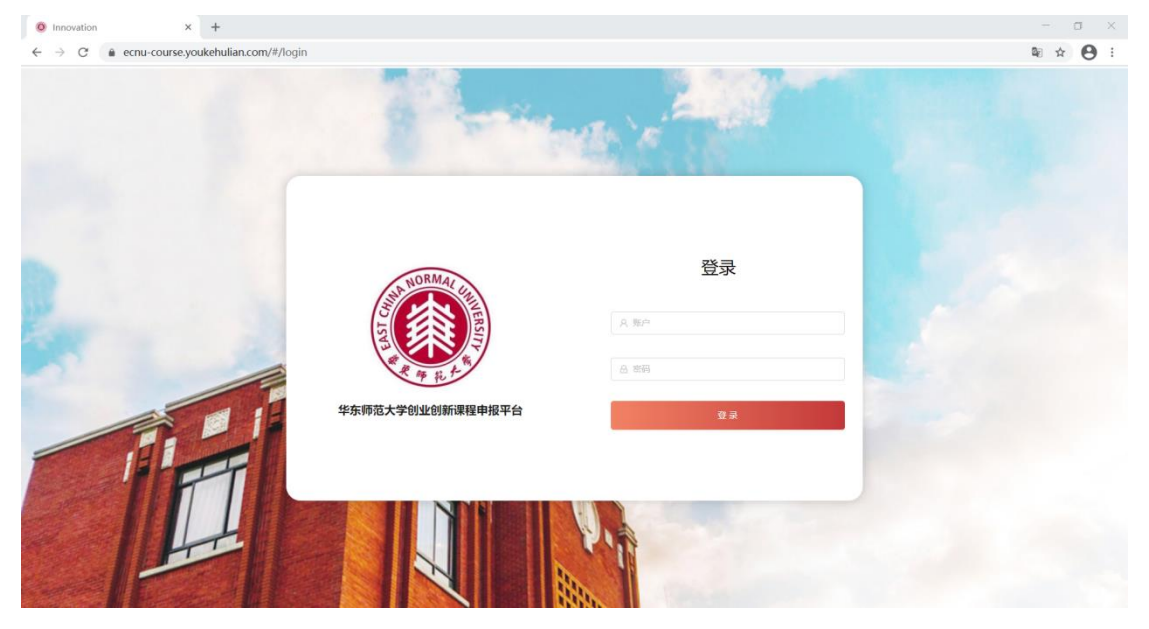

### <span id="page-1-1"></span>**二、教师登录**

教师通过输入工号进入申报系统,默认密码 123456, 如图:

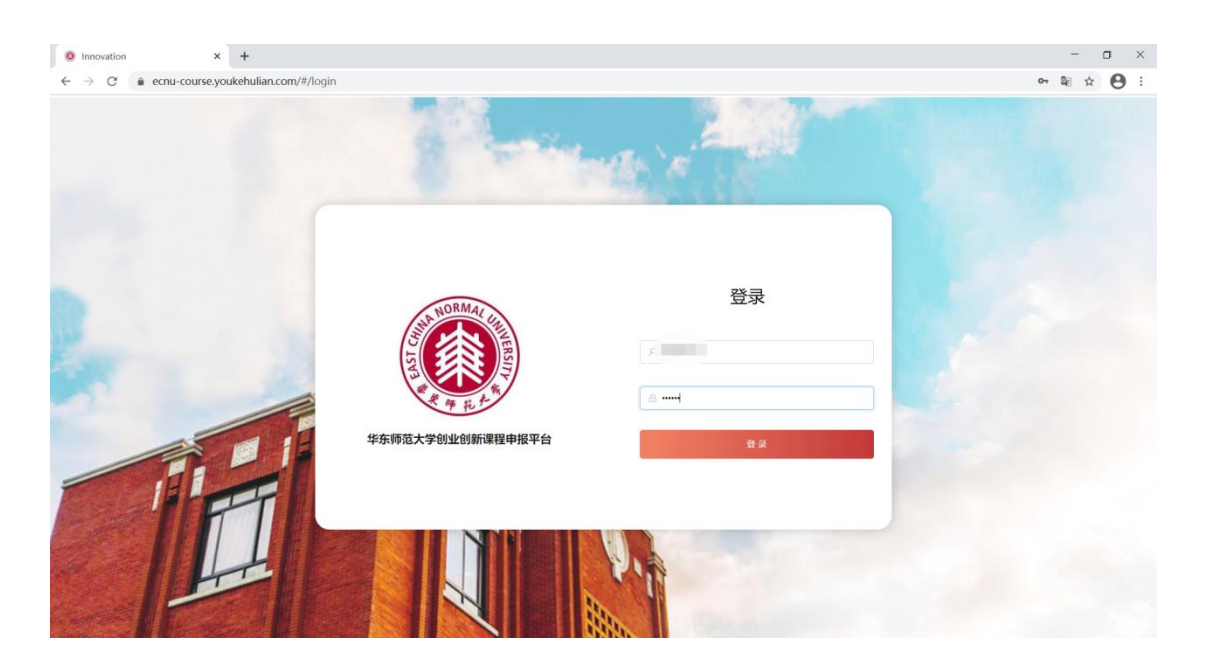

#### 密码修改:

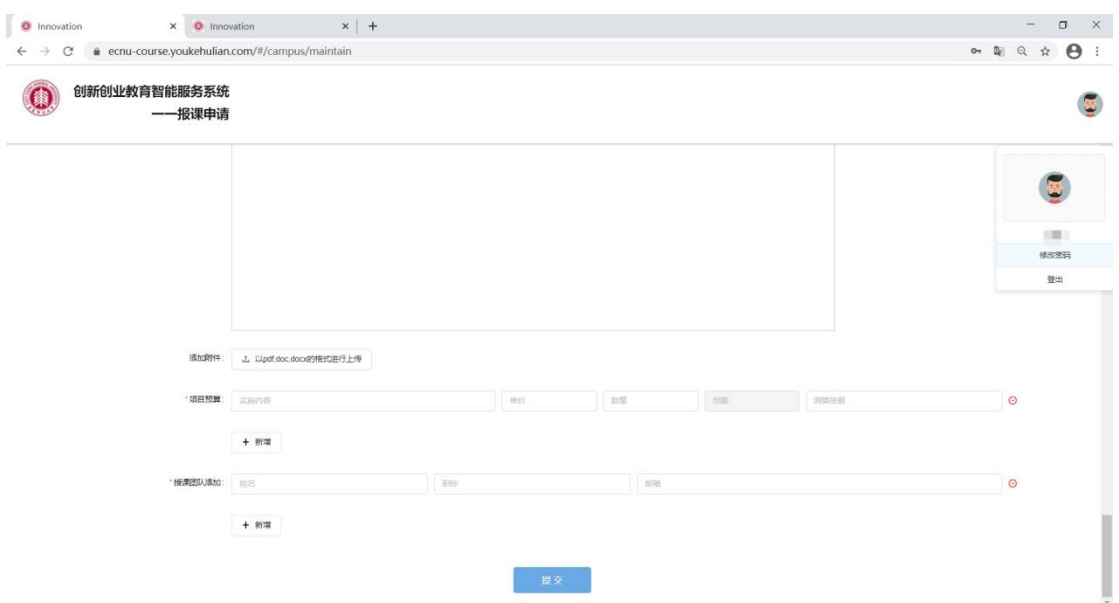

## <span id="page-2-0"></span>**三、课程申报**

教师登录成功后,需填写申报的课程内容,全部填写完成后即可提交申请(支 持富文本编辑),如图:

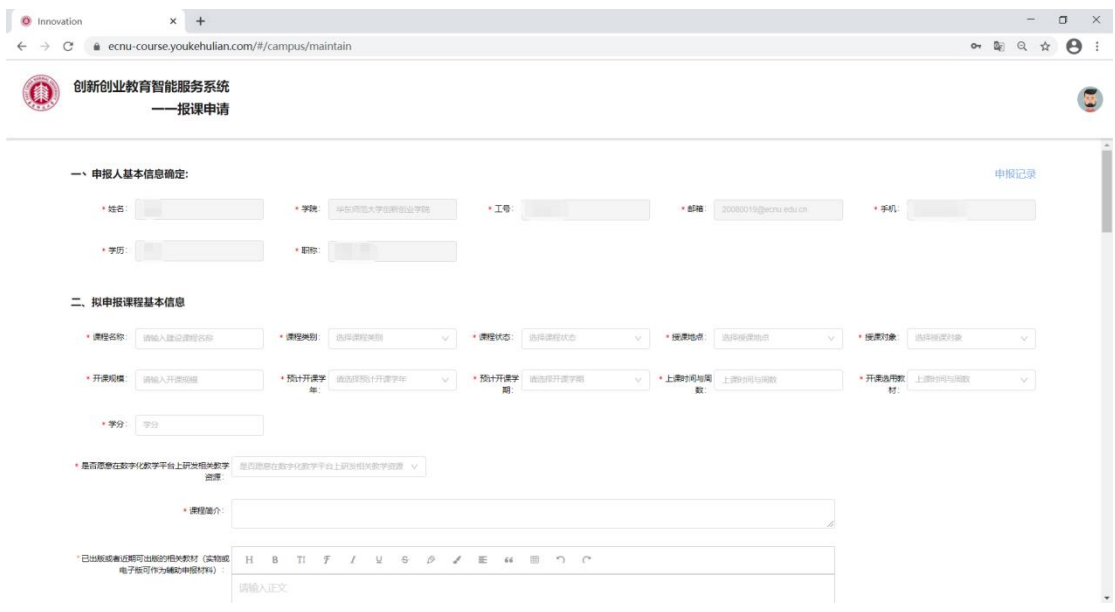

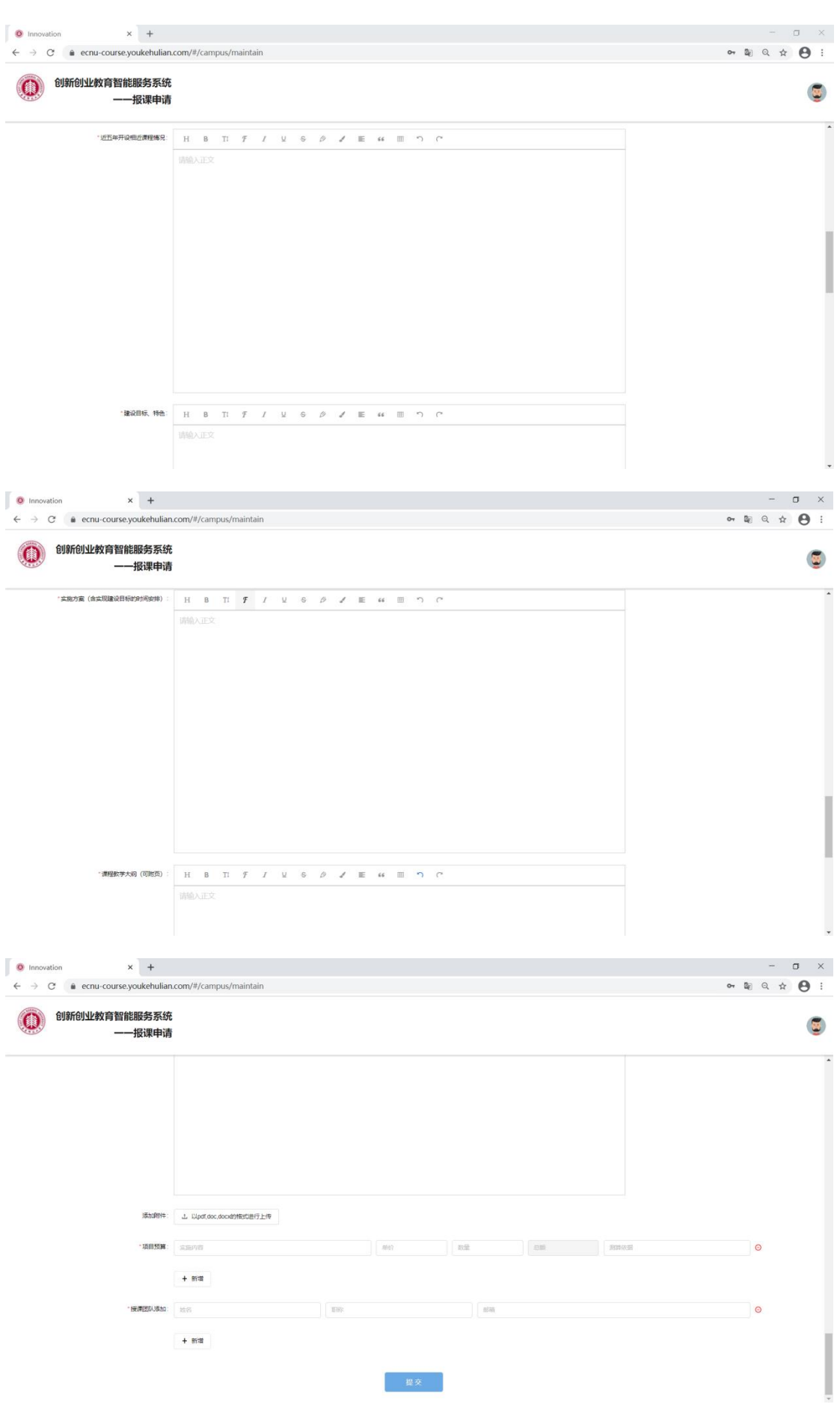

## <span id="page-4-0"></span>**四、后台查看**

#### 教师申请完成后,管理员可在后台创新课程模块中查看申报课程,如图:

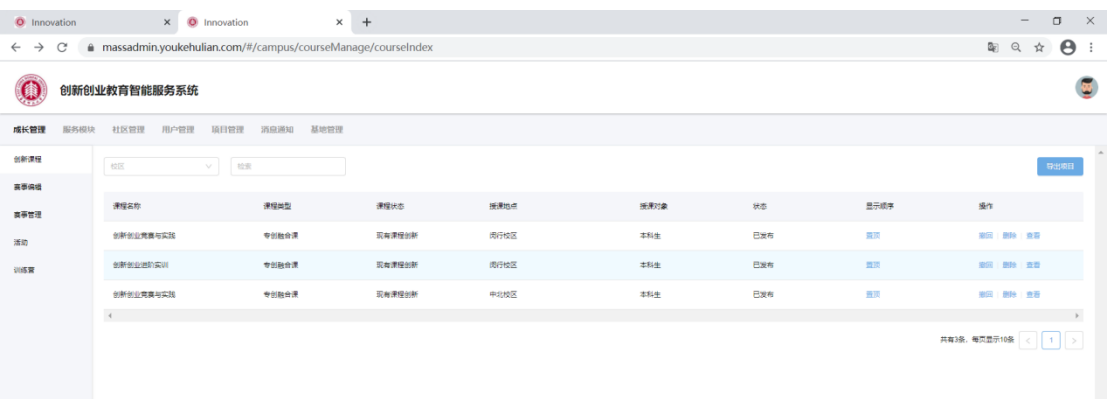